# **INSTRUKCJA DLA UCZNIA I RODZICA - PLATFORMA MICROSOFT TEAMS**

Aplikacja Microsoft Teams jest częścią usługi pakietu Microsoft Office 365 dla Edukacji. Aby móc korzystać z Microsoft Teams uczeń musi posiadać konto w Office 365. Takie bezpłatne konta uczniowskie, zostały założone każdemu uczniowi klas od I do VIII.

Loginy i hasła do kont uczniowskich, do logowania się do Office 365, zostały wysłane Państwu na edziennik w dniu 13.03.2020.

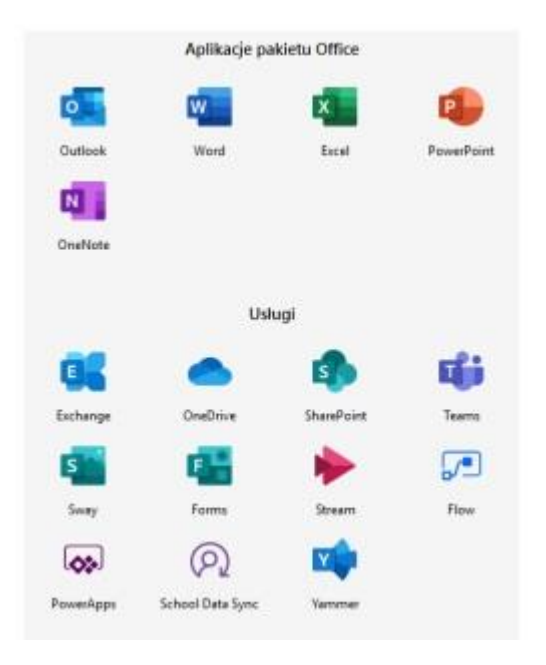

W ramach konta w Office 365 każdy uczeń otrzymuje:

Wszystkie powyższe aplikacje działają w przeglądarce internetowej (dowolnej) – nie pobiera się i nie instaluje się na komputerze żadnego oprogramowania.

Aplikacja Microsoft Teams – z której będziemy korzystać w nauczaniu poprzez e-learning, to cyfrowe centrum pozwalające na konwersację (czat indywidualny lub w całej klasie - również z nauczycielem), zamieszczanie materiałów lekcyjnych czy wysyłanie zadań do poszczególnych uczniów i sprawdzanie ich oraz odsyłanie z informacją zwrotną.

Poniższa instrukcja wyjaśnia jak uczeń może zalogować się do aplikacji i jak z niej korzystać. Staraliśmy się wykonać ją tak aby każdy uczeń sobie poradzili.

### *Administratorzy platformy Office 365*

### **1. LOGOWANIE NA PLATFORMĘ OFFICE 365**

- Wchodzimy na stronę: <https://www.office.com/?omkt=pl-pl>
- Uzupełniamy okno: loginem i hasłem otrzymanym ze szkoły na e-dziennik.
- Po zalogowaniu zostaniemy poproszeni o ustawienie nowego hasła to które otrzymaliście jest jednorazowe.
- Zamykamy je i widzimy pulpit nawigacyjny pakietu Office 365.

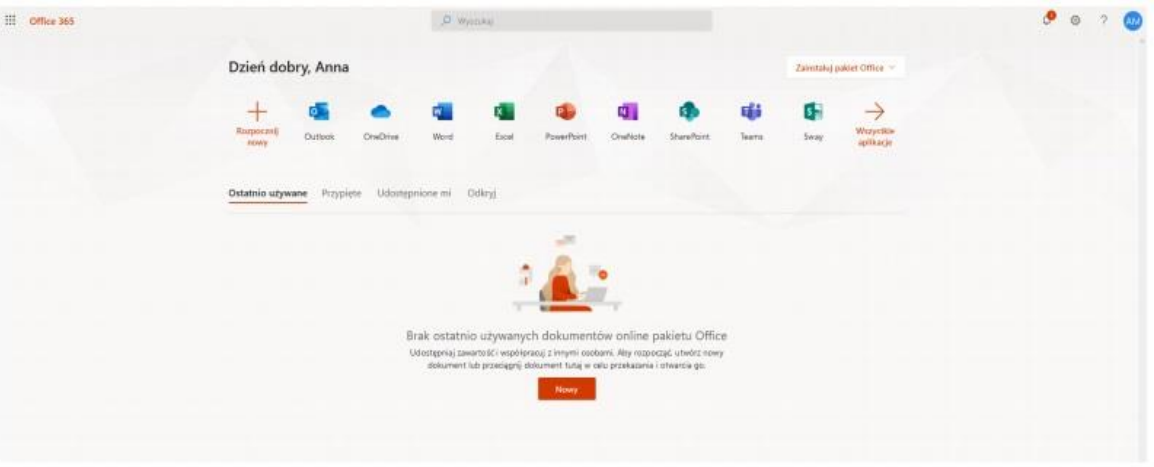

# **2. DOLĄCZANIE DO ZESPOLÓW MS TEAMS**

Klikamy na

- Klikamy na ikonę Teams i w nowej karcie otwiera się aplikacja M. Teams.
- Pojawi się ekran MS Teams jak poniżej z możliwością wyboru pracy za pomocą aplikacji MS Teams lub wersji web (przeglądarka).

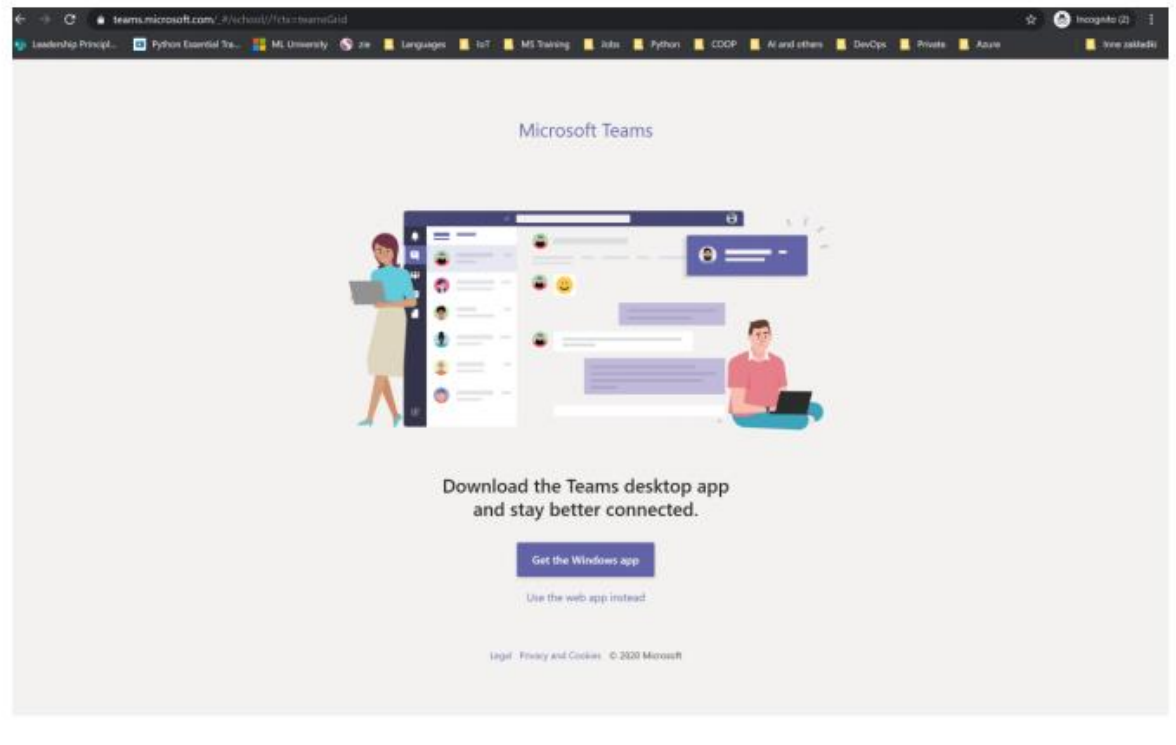

Zamiast tego użyj aplikacji internetowej

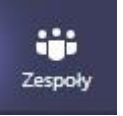

Widzimy pulpit nawigacyjny M.Teams. Następnie klikamy w zakładkę i zespoły i wybieramy opcję *DOŁĄCZ DO ZESPOŁU WPISUJĄC KOD.*

 $\sigma$  a  $\theta$ Microsoft Teams  $\ddot{\bullet}$  $\frac{1}{2}$ Dołącz do zespołu lub utwórz zespół 161<br>201004  $^{121}$ Utwórz zespół Dołącz do zespołu, wpisując<br>kod  $\bullet$ **DO** Wpisz kod d œ  $\circledcirc$ 

# **UWAGA**

*Kody do zespołów każdy uczeń otrzyma na swoja skrzynkę pocztową od nauczyciela, który w danej klasie prowadzi zajęcia.*

- ∙ Teams  $\triangledown$  $\tilde{m}$ til<sup>\*</sup> Join or  $\overline{\mathbf{a}}$ ÷.  $\bullet$  $\Box$  $\blacksquare$ Klasa 4 Język Polski Język angielski klasa 4 Klasa 4 WF/Szermierka Klasa 4 język polski Klasa 4 przedmiot testowy  $\overline{\mathbf{z}}$ ė Ø ш Klasa 4 PLASTYKA /<br>TECHNIKA /... Matematyka klasa 4 Przyroda 10 18
- *Po wpisaniu i zatwierdzeniu kodu ukaże się ekran jak poniżej z wszystkimi grupami, do których uczeń ma dostęp.*

*Wpisywanie kodu dołączenia do zespołu wykonujemy raz (powtórne wpisywanie kodu nie jest wymagane).*

# **3. NAWIGACJA APLIKACJI** *MS TEAMS*

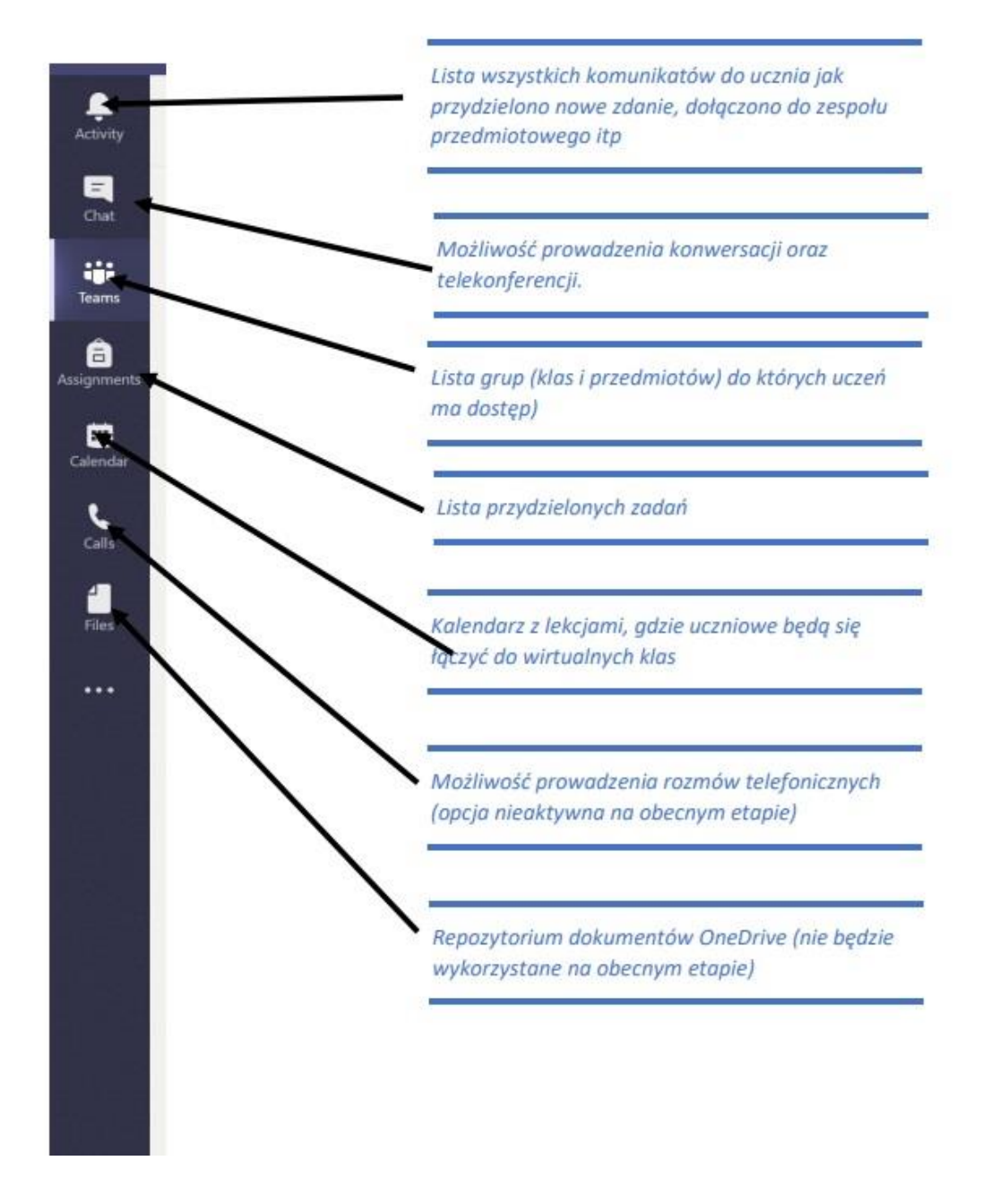

 Klikając w wybrana grupę. Uczeń zobaczy grupę z danego przedmiotu *np. Matematyka kl. 8*. W grupie zapisani są wszyscy uczniowie danej klasy oraz nauczyciele uczący.

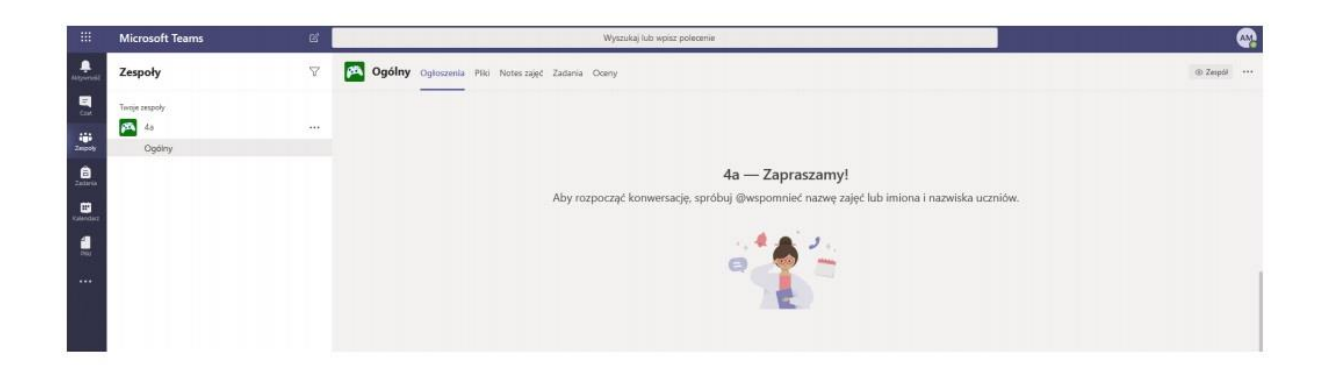

 Klikając na ogłoszenia zobaczymy konwersację w której nauczyciele będą zamieszczać polecenia do wykonania dla uczniów. Uczniowie mogą zamieszczać też tam swoje pytania do nauczycieli lub rozmawiać w obrębie swojej klasy z uczniami.

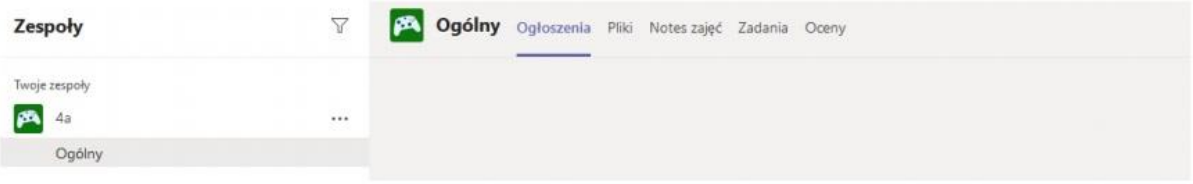

W poniższe okienko wpisujemy zapytania, powitania i rozmowy

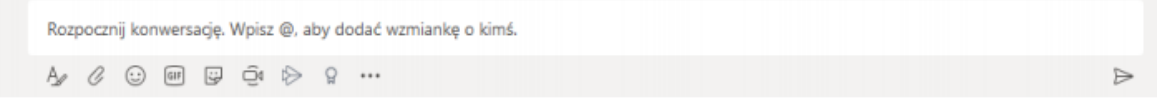

 W sekcji zadania nauczyciele będą zamieszczać indywidualne zadania dla uczniów. Zadania te uczeń rozwiązuje i przesyła z powrotem nauczycielowi – wszystko w aplikacji M.Teams.

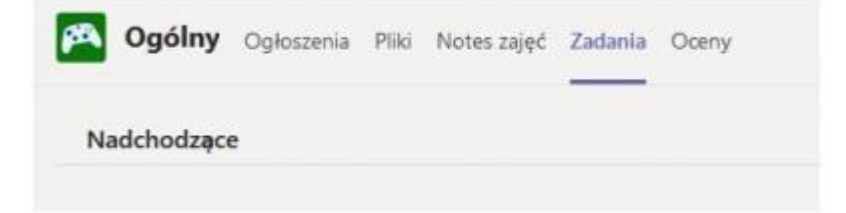

# **4. JAK ROZWIĄZAĆ ZADANIA I PRZESŁAĆ JE NAUCZYCIELOWI**

Wchodzimy do zakładki Zadania (zadane zadanie zobaczymy też w Ogłoszeniach).

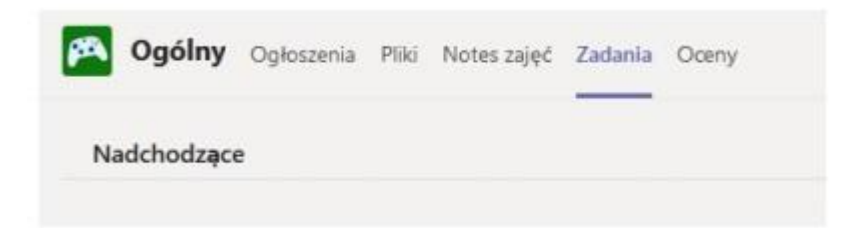

 Zobaczymy wszystkie zadane zadania do wykonania, z terminami i punktacją, którą otrzymamy za jego wykonanie.

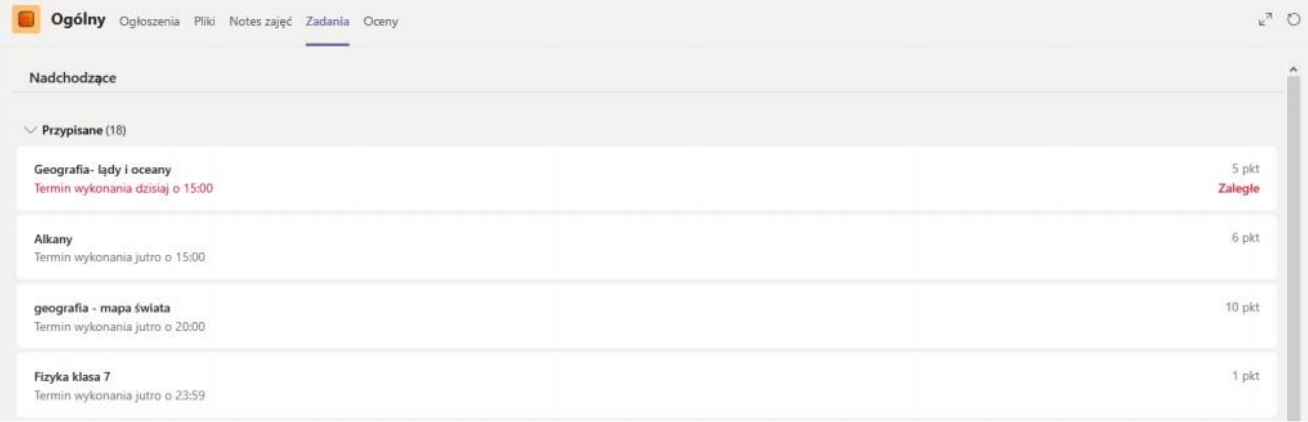

 Klikamy na wybrane zadanie – widzimy szczegóły zadania. Pod napisem Moja praca jest zadanie do pobrania - może to być plik w Word/Excel/Power Point – w zależności od wyboru nauczyciela

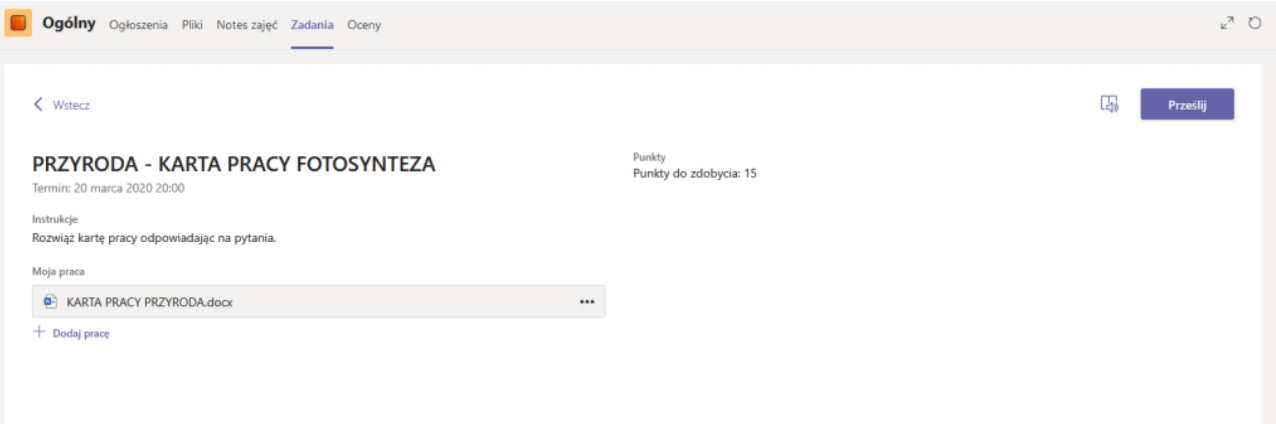

 Klikamy na plik pod napisem Moja praca. Zadanie do wykonania otworzy się w aplikacji M.Teams. Zobaczymy też tam narzędzia z Word/Power Point czy Excel – w zależności w jakim programie zadanie zostało przez nauczyciela przygotowane.

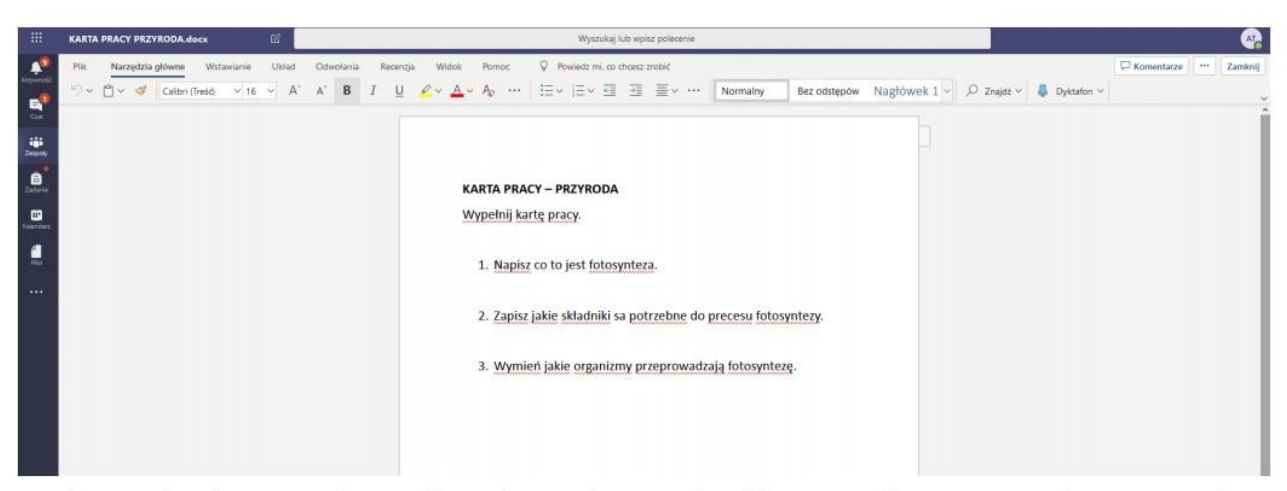

Wypełniamy zadanie korzystając z dostępnych narzędzi. Po wykonaniu zadania klikamy na Zamknij – w prawym, górnym rogu – pod inicjałami.

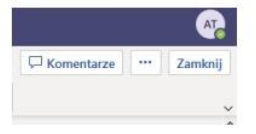

 Praca zostaje automatycznie zapisana i po kliknięciu Zamknij zobaczymy okno dialogowe w którym możemy dokonać wysłania pracy do nauczyciela. W tym celu klikamy na Prześlij.

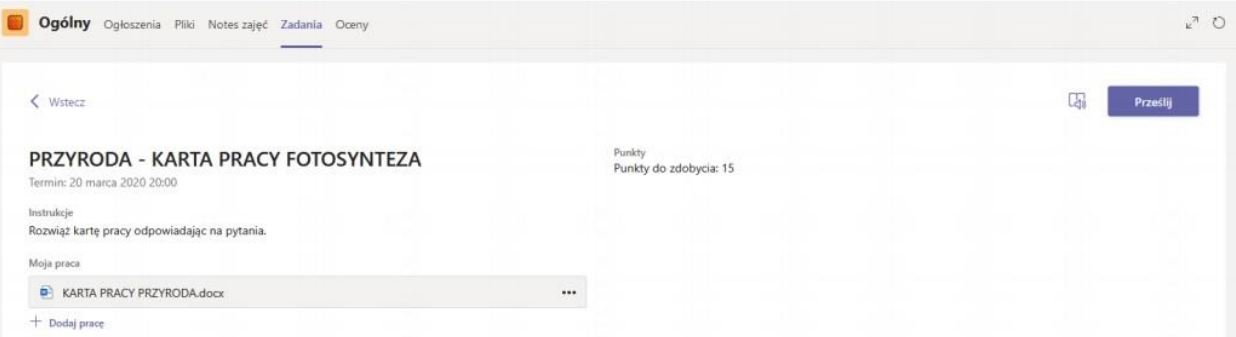

 Praca zostanie dostarczona do nauczyciela. W zakładce Oceny zobaczymy wszystkie nasze przesłane zadania.

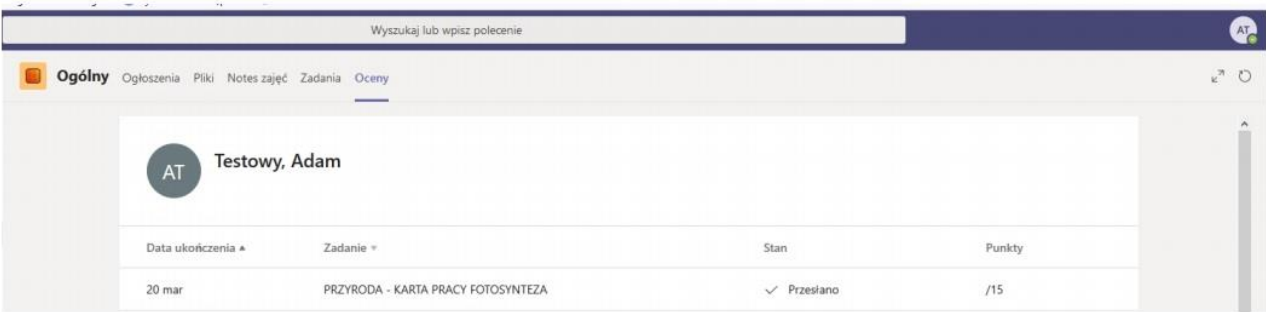

Zadania, które nauczyciel nam sprawdził i odesłał z punktacją wyglądają następująco.

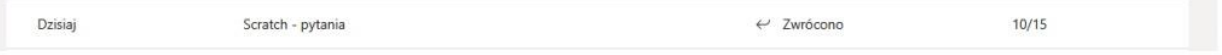

## Wykonane i ocenione zadania zobaczymy w Ukończonych:

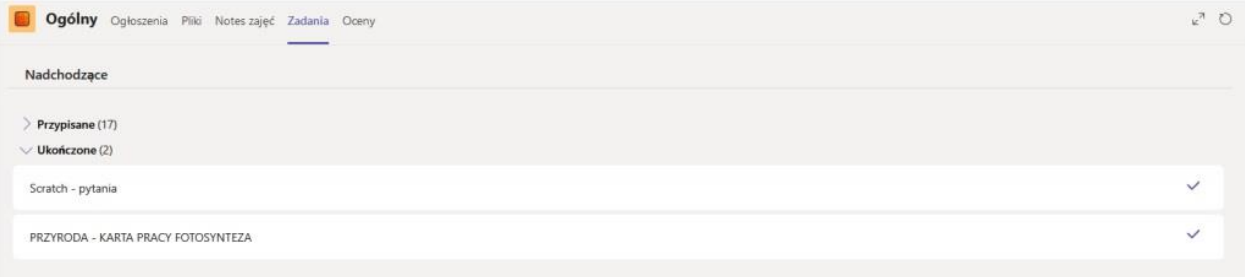

Klikając na wybrane zadanie zobaczymy informację zwrotną od nauczyciela. A klikając na plik z pracą możemy zobaczyć ewentualne poprawki naniesione przez nauczyciela.

## **5. WYLOGOWYWANIE Z PLATFORMY**

Aby wylogować się z platformy wystarczy kliknąć na ikonę w prawym, górnym rogu z inicjałami.

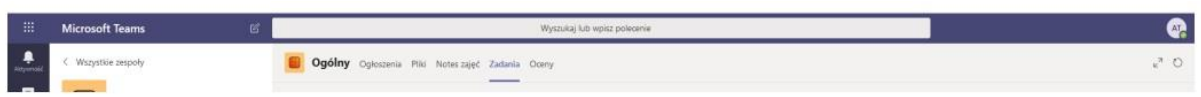

Wylogowanie się z jednej karty spowoduje wylogowanie się z pozostałych kart, a tym samym wylogowanie z platformy Office 365.